<span id="page-0-0"></span>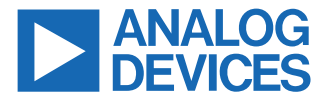

#### **Evaluating the AD7386 4-Channel 16-Bit, Dual Simultaneous Sampling, SAR ADC**

#### **FEATURES**

- ► Full featured evaluation board multichannel, simultaneous sampling ADC
- ► On-board reference, reference buffer, and ADC driver
- ► On-board power supplies
- ► Board-compatible high speed system demonstration platform ([EVAL-SDP-CH1Z](https://www.analog.com/SDP-H1?doc=EVAL-AD7386FMCZ-UG-1615.pdf) [\(SDP-H1](https://www.analog.com/SDP-H1?doc=EVAL-AD7386FMCZ-UG-1615.pdf))) controller
- ► PC software for control and data analysis

# **EVALUATION KIT CONTENTS**

- ► EVAL-AD7386FMCZ evaluation board
- ► Instructions to download software

# **ADDITIONAL EQUIPMENT NEEDED**

- ► [EVAL-SDP-CH1Z](https://www.analog.com/SDP-H1?doc=EVAL-AD7386FMCZ-UG-1615.pdf)
- ► Signal source
- ► PC running Windows XP SP3, Windows Vista, Windows 7, or Windows 10 with a USB port

# **ONLINE RESOURCES**

- ► [AD7386](https://www.analog.com/AD7386?doc=EVAL-AD7386FMCZ-UG-1615.pdf) data sheet
- ► [ACE evaluation software](https://www.analog.com/ace?doc=EVAL-AD7386FMCZ-UG-1615.pdf)
- ► [AD738x ACE plugin](https://www.analog.com/EVAL-AD7386FMCZ?doc=EVAL-AD7386FMCZ-UG-1615.pdf)

# **EVALUATION BOARD CONNECTION DIAGRAM**

## **GENERAL DESCRIPTION**

The EVAL-AD7386FMCZ is a full featured evaluation board de-signed to evaluate all the features of the [AD7386](https://www.analog.com/AD7386?doc=EVAL-AD7386FMCZ-UG-1615.pdf) analog-to-digital converter (ADC). The evaluation board can be controlled by the [EVAL-SDP-CH1Z](https://www.analog.com/SDP-H1?doc=EVAL-AD7386FMCZ-UG-1615.pdf) via the 160-way system demonstration platform connector, P7. The [EVAL-SDP-CH1Z](https://www.analog.com/SDP-H1?doc=EVAL-AD7386FMCZ-UG-1615.pdf) board controls the evaluation board through the USB port of the PC using the Analysis Control Evaluation ([ACE\)](https://www.analog.com/ace?doc=EVAL-AD7386FMCZ-UG-1615.pdf) software, which is available for download from the [ACE](https://www.analog.com/ace?doc=EVAL-AD7386FMCZ-UG-1615.pdf) software page.

The EVAL-AD7386FMCZ can evaluate the [AD7387,](https://www.analog.com/AD7387?doc=EVAL-AD7386FMCZ-UG-1615.pdf) [AD7388,](https://www.analog.com/AD7388?doc=EVAL-AD7386FMCZ-UG-1615.pdf) [AD4684,](https://www.analog.com/ad4684.html) and [AD4685](https://www.analog.com/ad4685.html) by using the [AD738x ACE plugin](https://www.analog.com/EVAL-AD7386FMCZ?doc=EVAL-AD7386FMCZ-UG-1615.pdf) found on the EVAL-AD7386FMCZ product page. The only difference is the number of SCLKs that clock out the conversion results, which is dependent on the resolution and throughput rate for each generic.

Complete specifications for the [AD7386](https://www.analog.com/AD7386), [AD7387](https://www.analog.com/AD7387), [AD7388,](https://www.analog.com/AD7388) [AD4684,](https://www.analog.com/ad4684.html) and [AD4685](https://www.analog.com/ad4685.html) are provided in the [AD7386](https://www.analog.com/AD7386)[/AD7387](https://www.analog.com/AD7387)[/AD7388](https://www.analog.com/AD7388) and [AD4684](https://www.analog.com/AD4684)[/AD4685](https://www.analog.com/AD4685) data sheets. Consult these specifications in conjunction with this user guide when using the evaluation board. Full details on the [EVAL-SDP-CH1Z](https://www.analog.com/SDP-H1?doc=EVAL-AD7386FMCZ-UG-1615.pdf) are available on the [SDP-H1](https://www.analog.com/SDP-H1?doc=EVAL-AD7386FMCZ-UG-1615.pdf) product page. The comprehensive ACE user guide is available on the [ACE](https://www.analog.com/ace?doc=EVAL-AD7386FMCZ-UG-1615.pdf) software page.

Figure 1 shows the typical setup of the EVAL-AD7386FMCZ.

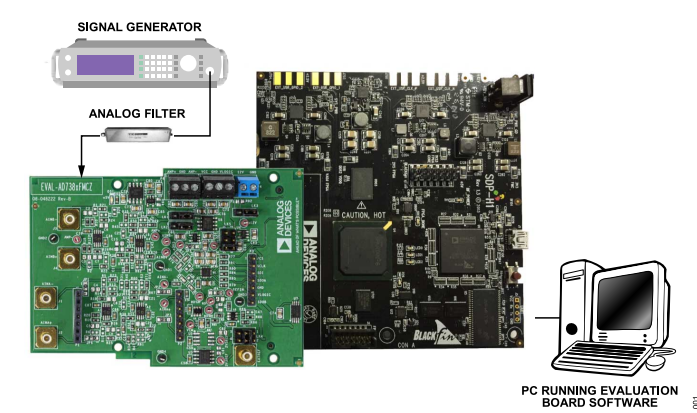

*Figure 1. Typical Setup of the EVAL-AD7386FMCZ (Left) and the EVAL-SDP-CH1Z (Right)*

# **TABLE OF CONTENTS**

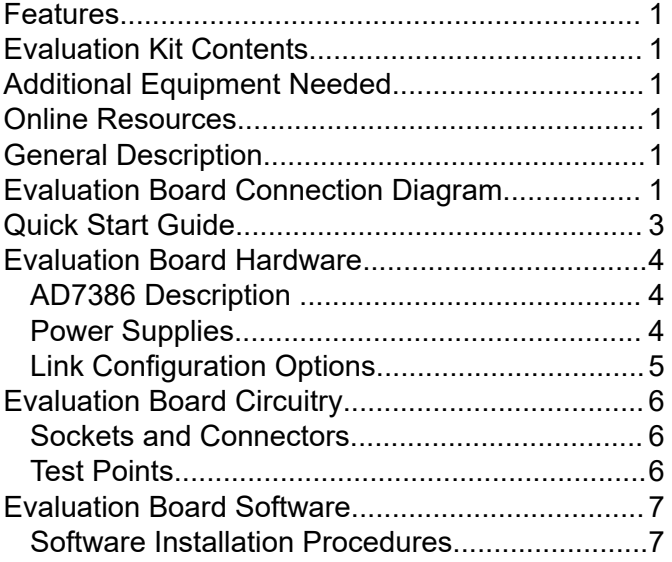

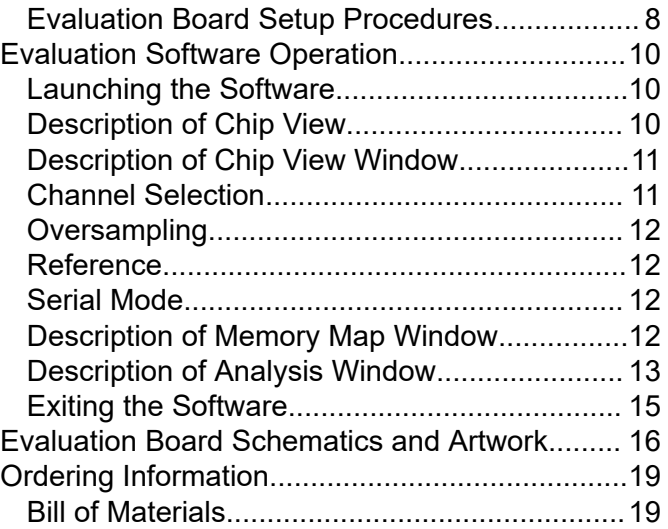

# **REVISION HISTORY**

#### **11/2022—Rev. A to Rev. B**

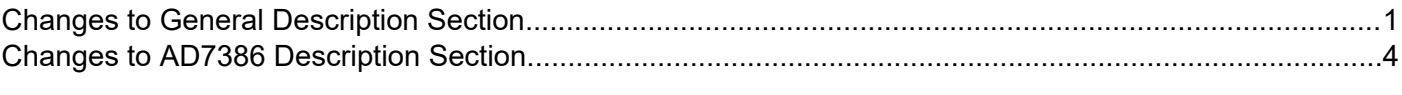

# **10/2019—Rev. 0 to Rev. A**

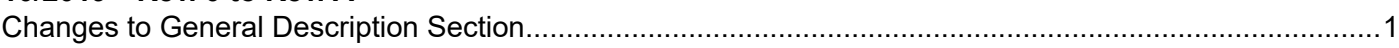

# **8/2019—Revision 0: Initial Version**

# <span id="page-2-0"></span>**QUICK START GUIDE**

The EVAL-AD7386FMCZ is powered by the [EVAL-SDP-CH1Z](https://www.analog.com/SDP-H1?doc=EVAL-AD7386FMCZ-UG-1615.pdf) board by default. External power supplies can be applied. See [Table 1](#page-3-0) for a description of connectors and [Table 2](#page-4-0) for the link configuration required. Use the following steps to evaluate the [AD7386:](https://www.analog.com/AD7386?doc=EVAL-AD7386FMCZ-UG-1615.pdf)

- **1.** Download and install the [ACE](https://www.analog.com/ace?doc=EVAL-AD7386FMCZ-UG-1615.pdf) evaluation software, available on the [AD7386](https://www.analog.com/AD7386?doc=EVAL-AD7386FMCZ-UG-1615.pdf) product page. Details of this installation are available on the evaluation board box internal label. Ensure that the [EVAL-SDP-CH1Z](https://www.analog.com/SDP-H1?doc=EVAL-AD7386FMCZ-UG-1615.pdf) board is disconnected from the USB port of the PC while installing the software. The PC may need a restart after installation.
- **2.** Ensure that the link options are configured as detailed in [Table](#page-4-0) [2.](#page-4-0)
- **3.** Connect the [EVAL-SDP-CH1Z](https://www.analog.com/SDP-H1?doc=EVAL-AD7386FMCZ-UG-1615.pdf) board to the EVAL-AD7386FMCZ, as shown in Figure 2.
- **4.** Connect the [EVAL-SDP-CH1Z](https://www.analog.com/SDP-H1?doc=EVAL-AD7386FMCZ-UG-1615.pdf) board to the PC via the USB cable. If using Windows® XP, search for the [EVAL-SDP-CH1Z](https://www.analog.com/SDP-H1?doc=EVAL-AD7386FMCZ-UG-1615.pdf) drivers. Choose to automatically search for the drivers for the [EVAL-SDP-CH1Z](https://www.analog.com/SDP-H1?doc=EVAL-AD7386FMCZ-UG-1615.pdf) board if prompted by the operating system.
- **5.** Copy the ACE plugins file, **Board.AD738x**, and the **Chip.AD738x** folder from the FTP site to the **C:\ProgramData\Analog Devices\ACE\Plugins** folder.
- **6.** Launch the [ACE](https://www.analog.com/ace?doc=EVAL-AD7386FMCZ-UG-1615.pdf) evaluation software from the **ACE** subfolder in the **Analog Devices** folder in the **All Programs** menu.
- **7.** Connect an input signal to the A<sub>IN</sub>A0, A<sub>IN</sub>A1, A<sub>IN</sub>B0, or A<sub>IN</sub>B1 channel.

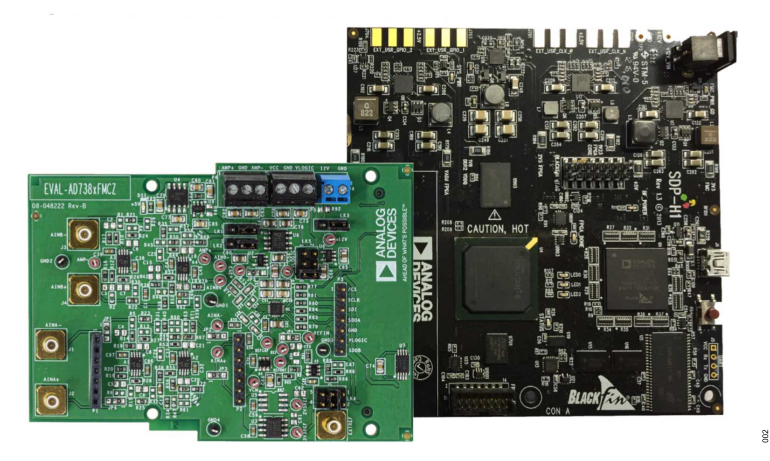

*Figure 2. EVAL-AD7386FMCZ Evaluation Board (Left) Connected to the [EVAL-SDP-CH1Z](https://www.analog.com/eval-sdp-h1.html?doc=EVAL-AD7386FMCZ-UG-1615.pdf) Board (Right)*

# <span id="page-3-0"></span>**EVALUATION BOARD HARDWARE**

## **AD7386 DESCRIPTION**

The [AD7386](https://www.analog.com/AD7386?doc=EVAL-AD7386FMCZ-UG-1615.pdf) is a 16-bit, 4-channel, dual, simultaneous sampling, high speed, low power, successive approximation ADC and features a throughput rate of 4 MSPS. The analog input type is single-ended. The [AD7386](https://www.analog.com/AD7386?doc=EVAL-AD7386FMCZ-UG-1615.pdf) can accept a wide common-mode input voltage and is sampled and converted on the falling edge of  $\overline{\text{CS}}$ .

The [AD7386](https://www.analog.com/AD7386?doc=EVAL-AD7386FMCZ-UG-1615.pdf) has an optional integrated, on-chip, oversampling block to improve dynamic range and reduce noise at lower bandwidths. An internal 2.5 V reference is included. Alternatively, an external reference up to 3.3 V can be used.

The conversion process and data acquisition use standard control inputs, allowing easy interfacing to microprocessors or digital signal processors (DSPs). The [AD7386](https://www.analog.com/AD7386?doc=EVAL-AD7386FMCZ-UG-1615.pdf) is compatible with 1.8 V, 2.5 V, and 3.3 V interfaces, using the separate logic supply.

#### *Table 1. Optional External Power Supplies*

The [AD7386](https://www.analog.com/AD7386?doc=EVAL-AD7386FMCZ-UG-1615.pdf) is available in a 16-lead LFCSP with operation specified from −40°C to +125°C.

#### **POWER SUPPLIES**

The EVAL-AD7386FMCZ operates from a 12 V power supply. Ensure that all link positions are set according to the required operating mode before applying power and signals to the EVAL-AD7386FMCZ. See [Table 2](#page-4-0) for the complete list of link options.

The EVAL-AD7386FMCZ is powered by the [EVAL-SDP-CH1Z](https://www.analog.com/SDP-H1?doc=EVAL-AD7386FMCZ-UG-1615.pdf) board by default. External power supplies can be applied to the board. See Table 1 for a description of the connectors used and [Table 2](#page-4-0) for the link configurations required.

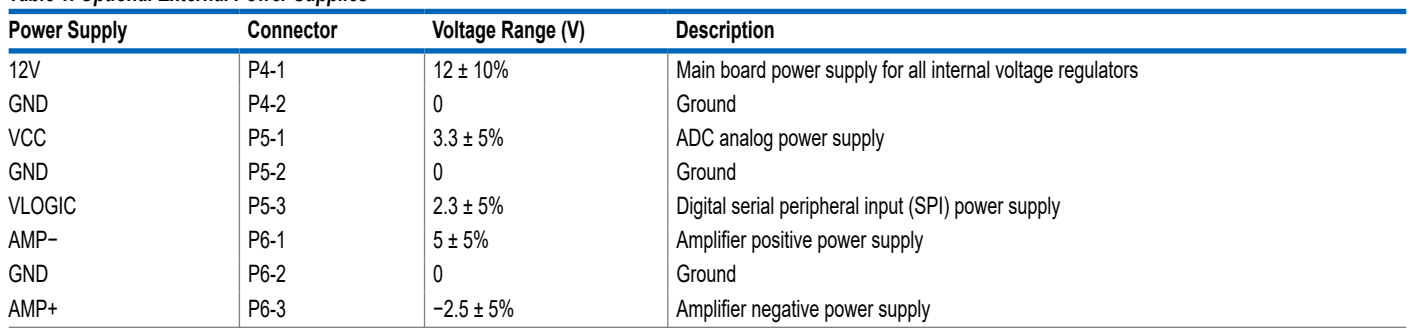

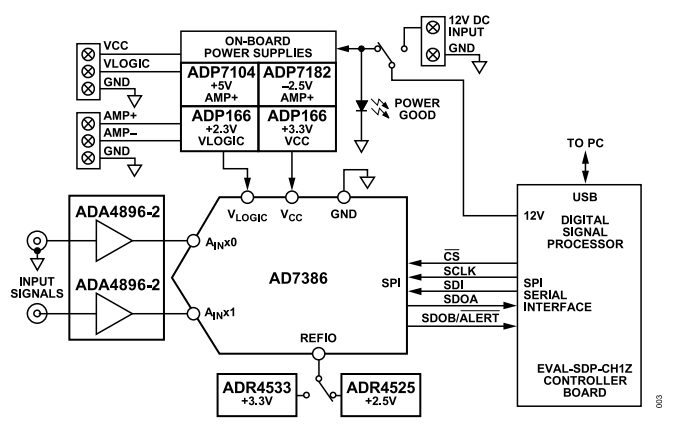

*Figure 3. EVAL-AD7386FMCZ Functional Block Diagram*

# <span id="page-4-0"></span>**EVALUATION BOARD HARDWARE**

# **LINK CONFIGURATION OPTIONS**

Multiple link options must be set correctly to select the appropriate operating setup before using the EVAL-AD7386FMCZ. The functions of these options are detailed in Table 2.

# **Setup Conditions**

Ensure that all link positions are set as required by the selected operating mode before applying power and signals to the evaluation

## *Table 2. Link Options for EVAL-AD7386FMCZ*

boards. Table 2 shows the default positions of the links when the EVAL-AD7386FMCZ is packaged.

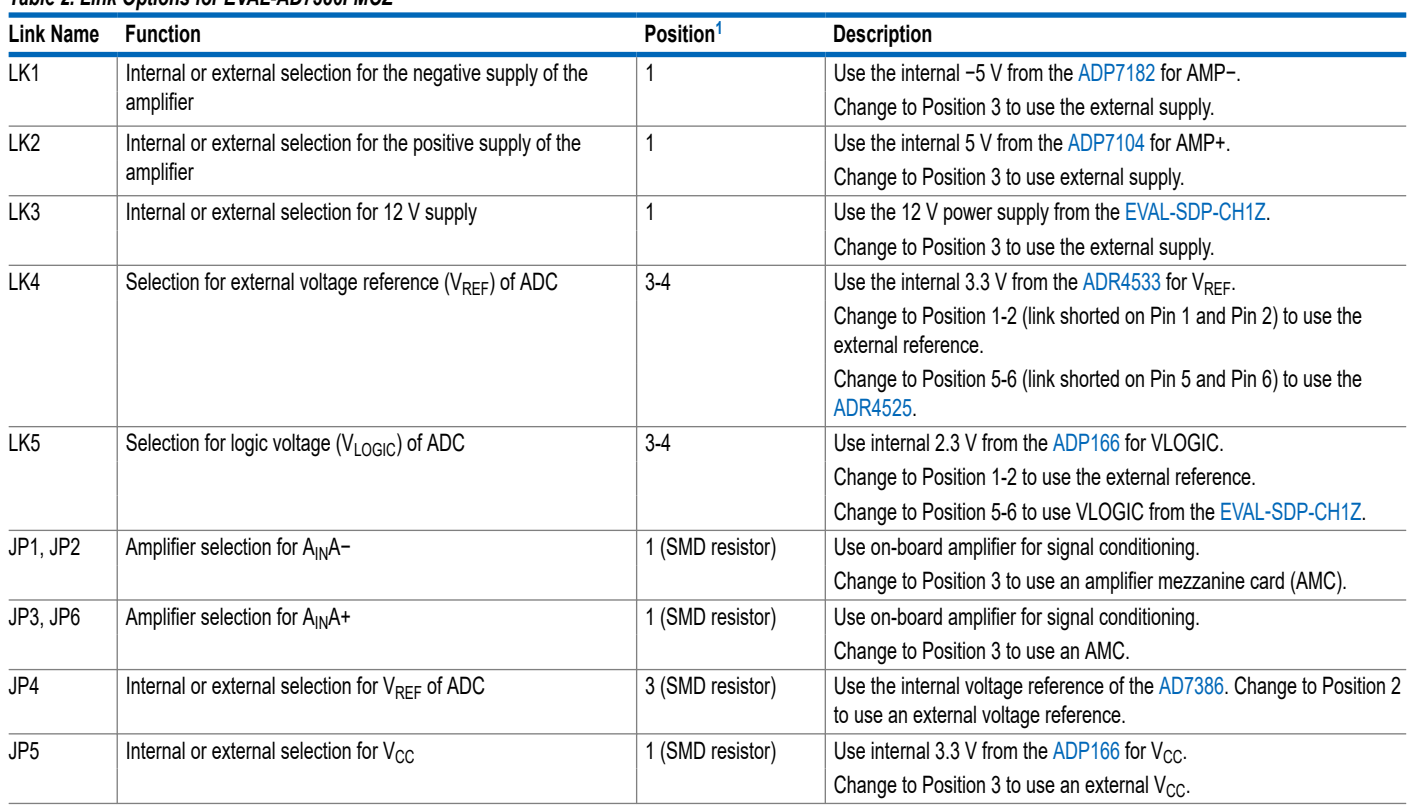

<sup>1</sup> Position refers to the pin on the link. For example, Positon 3-4 means Pin 3 and Pin 4 of the link is shorted by a header stub, and the SMD resistor is the surface-mount device resistor.

# <span id="page-5-0"></span>**EVALUATION BOARD CIRCUITRY**

# **SOCKETS AND CONNECTORS**

The connectors and sockets on the EVAL-AD7386FMCZ are described in Table 3.

The default interface to the EVAL-AD7386FMCZ is via the 160-way connector, which connects the EVAL-AD7386FMCZ to the [EVAL-](https://www.analog.com/SDP-H1?doc=EVAL-AD7386FMCZ-UG-1615.pdf)[SDP-CH1Z](https://www.analog.com/SDP-H1?doc=EVAL-AD7386FMCZ-UG-1615.pdf). If using the EVAL-AD7386FMCZ in standalone mode, communication is achieved via the P3 header pins.

#### *Table 3. On-Board Connectors*

## **TEST POINTS**

There are several test points and single in line (SIL) headers on the EVAL-AD7386FMCZ. These test points provide easy access to the signals from the evaluation board for probing, evaluation, and debugging.

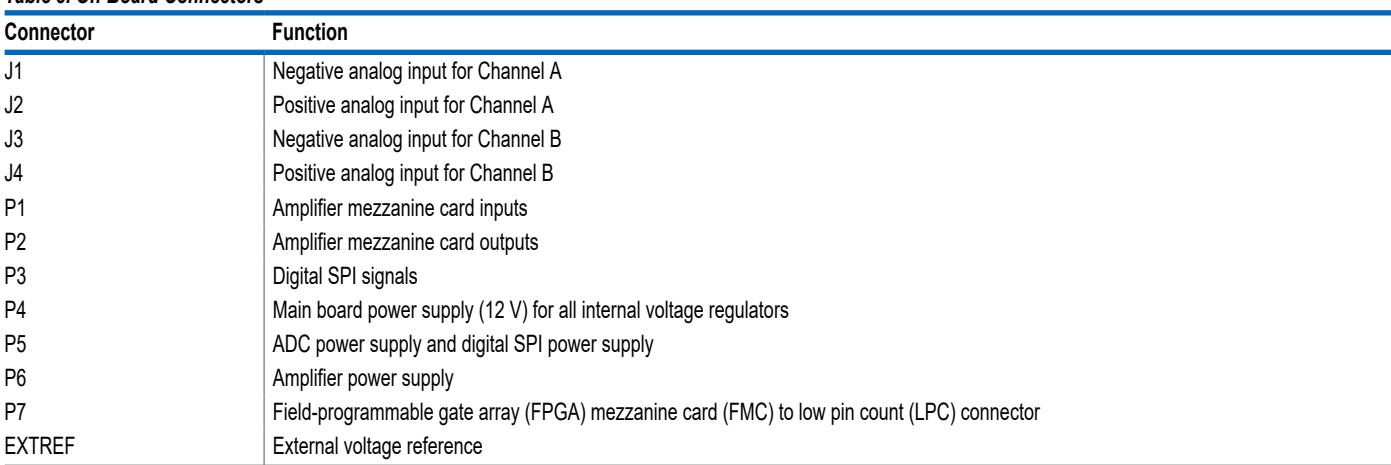

# <span id="page-6-0"></span>**EVALUATION BOARD SOFTWARE**

# **SOFTWARE INSTALLATION PROCEDURES**

Download the [ACE](https://www.analog.com/ace?doc=EVAL-AD7386FMCZ-UG-1615.pdf) evaluation software from the EVAL-AD7386FMCZ product page and install this software on a PC before using the EVAL-AD7386FMCZ evaluation board.

Take the following two steps to complete the installation process:

- **1.** Install the [ACE](https://www.analog.com/ace?doc=EVAL-AD7386FMCZ-UG-1615.pdf) evaluation software
- **2.** Install the [EVAL-SDP-CH1Z](https://www.analog.com/SDP-H1?doc=EVAL-AD7386FMCZ-UG-1615.pdf) driver

#### **Warning**

The evaluation board software and drivers must be installed before connecting the EVAL-AD7386FMCZ and the [EVAL-SDP-CH1Z](https://www.analog.com/SDP-H1?doc=EVAL-AD7386FMCZ-UG-1615.pdf) to the USB port of the PC to ensure that the evaluation system is correctly recognized when the system is connected to the PC.

#### **Installing the ACE Evaluation Software**

To install the [ACE](https://www.analog.com/ace?doc=EVAL-AD7386FMCZ-UG-1615.pdf) evaluation software,

- **1.** Download the [ACE](https://www.analog.com/ace?doc=EVAL-AD7386FMCZ-UG-1615.pdf) evaluation software to a Windows-based PC.
- **2.** Double-click the **ACEInstall.exe** file to begin the installation. By default, the software is saved to the following location: **C:\Program Files (x86)\Analog Devices\ACE.**
- **3.** A dialog box appears asking for permission to allow the program to make changes to the PC. Click **Yes** to begin the installation process.
- **4.** Click **Next >** to continue the installation, as shown in Figure 4.

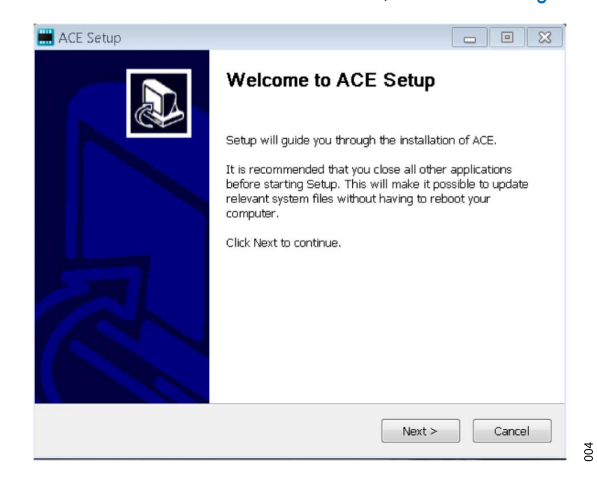

*Figure 4. Evaluation Software Install Confirmation*

**5.** The license agreement then pops up. Read the license and click **I Agree**.

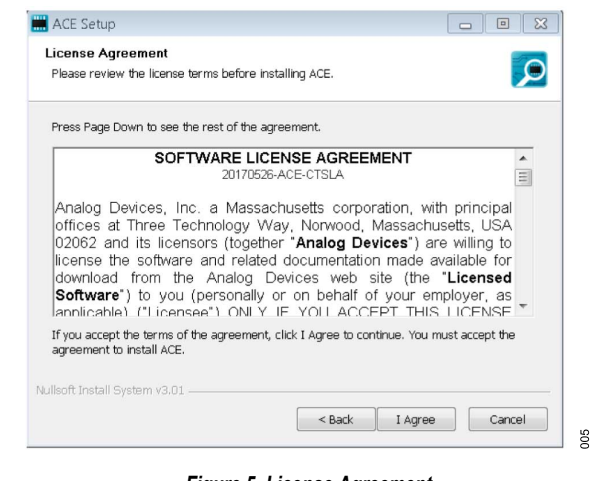

- *Figure 5. License Agreement*
- **6.** Then, choose the installation location and click **Next >**.

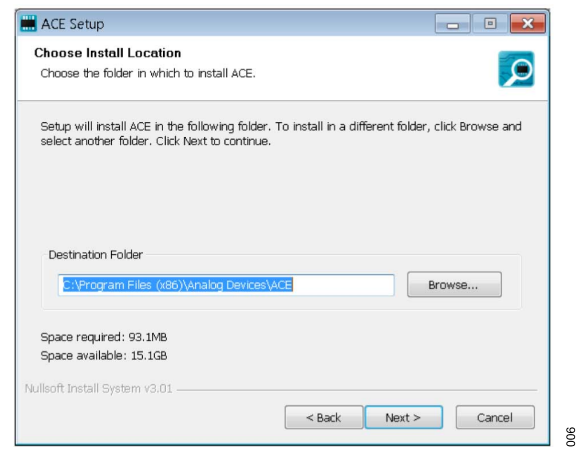

# *Figure 6. Choose Install Location*

**7.** The components to install are preselected. Click **Install.**

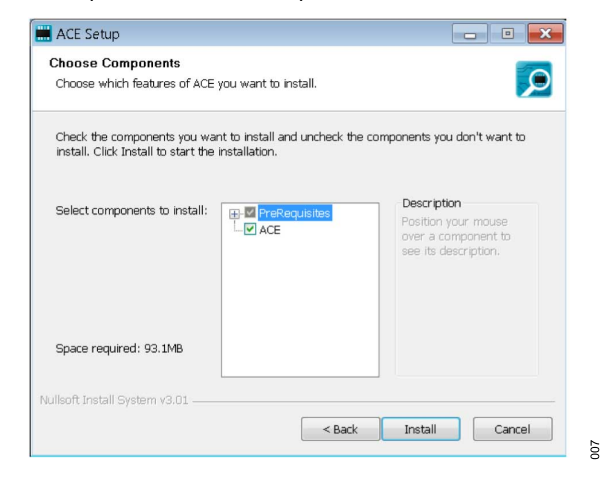

*Figure 7. Choose Components*

**8.** The **Windows Security** window then appears. Click **Install**.

# <span id="page-7-0"></span>**EVALUATION BOARD SOFTWARE**

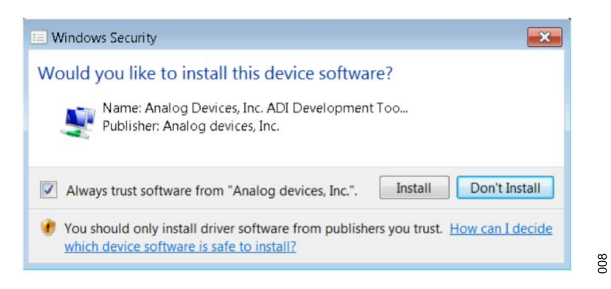

#### *Figure 8. Windows Security Window*

**9.** The installation is now in progress, and no action is required.

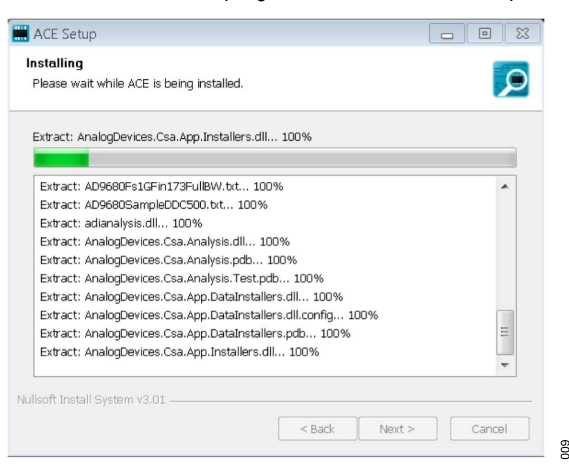

*Figure 9. Installation in Progress*

**10.** The **Installation Complete** window then appears. Click **Next >** and **Finish** to complete the installation.

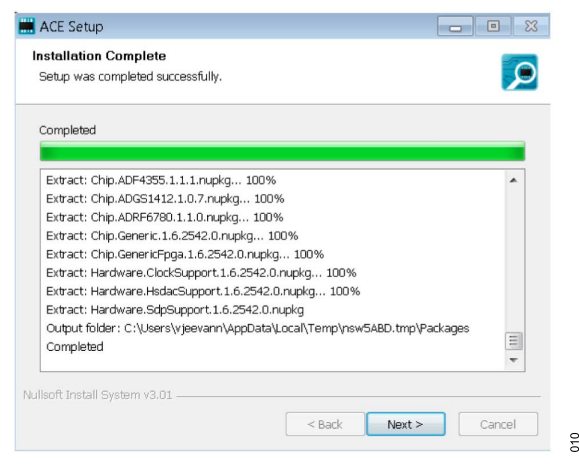

*Figure 10. Installation Complete*

# **EVALUATION BOARD SETUP PROCEDURES**

The EVAL-AD7386FMCZ connects to the [EVAL-SDP-CH1Z](https://www.analog.com/SDP-H1?doc=EVAL-AD7386FMCZ-UG-1615.pdf). The [EVAL-SDP-CH1Z](https://www.analog.com/SDP-H1?doc=EVAL-AD7386FMCZ-UG-1615.pdf) is the controller board, which is the communication link between the PC and the EVAL-AD7386FMCZ. [Figure 2](#page-2-0) shows a diagram of the connections between the EVAL-AD7386FMCZ evaluation board and the [EVAL-SDP-CH1Z](https://www.analog.com/SDP-H1?doc=EVAL-AD7386FMCZ-UG-1615.pdf).

After following the instructions in the [Software Installation Proce](#page-6-0)[dures](#page-6-0) section, set up the EVAL-AD7386FMCZ and the [EVAL-SDP-](https://www.analog.com/SDP-H1?doc=EVAL-AD7386FMCZ-UG-1615.pdf) [CH1Z](https://www.analog.com/SDP-H1?doc=EVAL-AD7386FMCZ-UG-1615.pdf) as detailed in the Connecting the EVAL-AD7386FMCZ and EVAL-SDP-CH1Z to a PC section.

The evaluation software and drivers must be installed before connecting the EVAL-AD7386FMCZ and [EVAL-SDP-CH1Z](https://www.analog.com/SDP-H1?doc=EVAL-AD7386FMCZ-UG-1615.pdf) to the USB port of the PC. Installing the software and drivers prior to connection ensures that the evaluation system is correctly recognized when the system is connected to the PC.

# **Connecting the EVAL-AD7386FMCZ and EVAL-SDP-CH1Z to a PC**

Take the following steps to connect the EVAL-AD7386FMCZ and [EVAL-SDP-CH1Z](https://www.analog.com/SDP-H1?doc=EVAL-AD7386FMCZ-UG-1615.pdf) to a PC:

- **1.** Ensure that all configuration links are in the appropriate positions (see [Table 2\)](#page-4-0).
- **2.** Connect the EVAL-AD7386FMCZ board securely to the 160 way connector on the [EVAL-SDP-CH1Z](https://www.analog.com/SDP-H1?doc=EVAL-AD7386FMCZ-UG-1615.pdf).
- **3.** Connect the [EVAL-SDP-CH1Z](https://www.analog.com/SDP-H1?doc=EVAL-AD7386FMCZ-UG-1615.pdf) board to the PC via the USB cable enclosed in the [EVAL-SDP-CH1Z](https://www.analog.com/SDP-H1?doc=EVAL-AD7386FMCZ-UG-1615.pdf) kit.

Note that the EVAL-AD7386FMCZ board does not require an external power supply adapter.

# **Verifying the Board Connection**

Take the following steps to verify the board connection:

- **1.** Allow the **Found New Hardware Wizard** to run after the [EVAL-](https://www.analog.com/SDP-H1?doc=EVAL-AD7386FMCZ-UG-1615.pdf)[SDP-CH1Z](https://www.analog.com/SDP-H1?doc=EVAL-AD7386FMCZ-UG-1615.pdf) board is plugged into the PC. If using Windows XP, search for the [EVAL-SDP-CH1Z](https://www.analog.com/SDP-H1?doc=EVAL-AD7386FMCZ-UG-1615.pdf) drivers. Choose to automatically search for the drivers for the [EVAL-SDP-CH1Z](https://www.analog.com/SDP-H1?doc=EVAL-AD7386FMCZ-UG-1615.pdf) board if prompted by the operating system.
- **2.** Ensure that the EVAL-AD7386FMCZ evaluation board is connected to the PC correctly by using the **Device Manager** window. A dialog box may appear asking for permission to allow the program to make changes to the computer. Click **Yes**. The **Computer Management** window will appear. From the **System Tools** list, click **Device Manager**.
- **3.** If the [EVAL-SDP-CH1Z](https://www.analog.com/SDP-H1?doc=EVAL-AD7386FMCZ-UG-1615.pdf) driver software is installed, and the [EVAL-SDP-CH1Z](https://www.analog.com/SDP-H1?doc=EVAL-AD7386FMCZ-UG-1615.pdf) board is connected to the PC correctly, **Analog Devices SDP-H1** appears nested under the **ADI Development Tools** in the **Device Manager** window, as shown in [Figure 11.](#page-8-0)

# <span id="page-8-0"></span>**EVALUATION BOARD SOFTWARE**

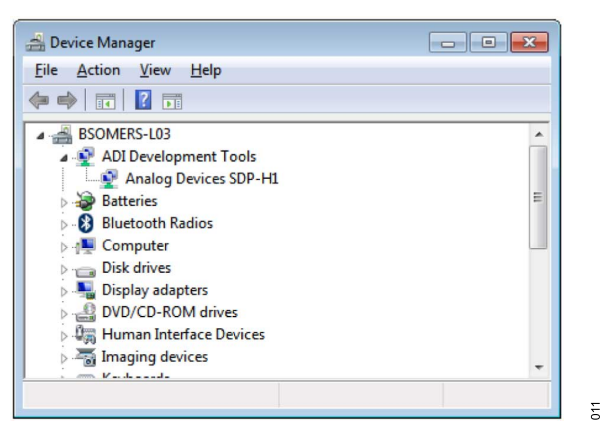

*Figure 11. Device Manager Window*

#### **Disconnecting the EVAL-AD7386FMCZ**

Before removing the EVAL-AD7386FMCZ evaluation board, always remove power from the [EVAL-SDP-CH1Z](https://www.analog.com/SDP-H1?doc=EVAL-AD7386FMCZ-UG-1615.pdf) or push the reset tact switch on the [EVAL-SDP-CH1Z,](https://www.analog.com/SDP-H1?doc=EVAL-AD7386FMCZ-UG-1615.pdf) located alongside the mini USB port.

## <span id="page-9-0"></span>**LAUNCHING THE SOFTWARE**

After the EVAL-AD7386FMCZ and [EVAL-SDP-CH1Z](https://www.analog.com/SDP-H1?doc=EVAL-AD7386FMCZ-UG-1615.pdf) boards are correctly connected to the PC, launch the [ACE](https://www.analog.com/ace?doc=EVAL-AD7386FMCZ-UG-1615.pdf) evaluation software as follows:

- **1.** From the **Start** menu, select **All Programs > Analog Devices > ACE > ACE.exe**, which opens the window shown in Figure 12.
- **2.** If the EVAL-AD7386FMCZ evaluation board is not connected to the USB port via the [EVAL-SDP-CH1Z](https://www.analog.com/SDP-H1?doc=EVAL-AD7386FMCZ-UG-1615.pdf) when the software is launched, the **AD7386 Eval Board** icon does not show up in the **Attached Hardware** section. Connect the EVAL-AD7386FMCZ and [EVAL-SDP-CH1Z](https://www.analog.com/SDP-H1?doc=EVAL-AD7386FMCZ-UG-1615.pdf) to the USB port of the PC and wait a few seconds. Then, follow the instructions. Double-click the **AD7386 Eval Board** icon to view the board view (see Figure 13).
- **3.** Double-click the **AD7386** chip icon to open the chip view window (see [Figure 14\)](#page-10-0).

Analysis | Centrel | Evaluation 1.13.272

**4.** Click **Software Defaults** and then click **Apply Changes.**

#### **DESCRIPTION OF CHIP VIEW**

After completing the steps in the [Software Installation Procedures](#page-6-0) section and the [Evaluation Board Setup Procedures](#page-7-0) section, set up the system for data capture as follows:

- **1.** Block icons that are dark blue are programmable blocks. Click a dark blue block icon to open a configurable pop-up window that allows customization for data capture, as shown in the **Over Sampling** block in [Figure 16.](#page-10-0)
- **2.** Type the value of the reference voltage in the **Reference Voltage** box when **External Reference** is selected **(**click the **REF** block in [Figure 15](#page-10-0) to access this option). The default value for the external reference is set to 3.3 V and 2.5 V for the internal reference.

|                                                                                                    | 食品會日装田                                                                                                    | DI ANALOG<br><b>MEDITANTS MODEL</b> |
|----------------------------------------------------------------------------------------------------|----------------------------------------------------------------------------------------------------|-------------------------------------|
| Start X<br>New Session<br>Attached Hardware<br>Open Session                                                                                   |                                                                                                    |                                     |
| AD7306 Eval Board<br>Venice 1,2010.10200-dex.<br><b>B</b> Unverified                                                                          |                                                                                                    |                                     |
| <b>Liplow Without Hardware III</b><br>Ω                                                                                                    |                                                                                                    |                                     |
| ٠<br>٠<br>ADSS82R Eval Board<br>ADS663R Baard<br>Version 1.0.0<br>Testen 1.5.50                                                               | ٠<br>٠<br>٠<br>٠<br>٠<br>ADS667R Beard<br>ADST66 Board<br>AD5767 Board<br>AD6684 500EBZ<br>AD6688-3000ERZ<br>AD7380 Eval Board<br>AD7380-4 Eval Board<br>Venice 1.3.24<br>Version 1,1.14<br>Venice 1.1.23<br>Version 0.2.2<br>Vesion 0.1.0<br>Version 1,2019, 10200-dec<br>Version 1,2019.10200-dex.<br><b>O</b> Unverified<br><b>O</b> Unverified | п                                   |
| AD7381 Eval Board<br>AD7383 Eval Board<br>Veniga 1,0216,10200.dec.<br>Venzion 1,2019.10200.dec.<br><b>6</b> Unverified<br><b>a</b> Unverified | ٠<br>٠<br>AD7616 Exal Board<br>AD7616P Eval Board<br>AD9121-M5372-EBZ<br>AD7383-4 Eval Board<br>AD7386 Eval Board<br>AD9119-E82<br>AD9119-MIX-EB2<br>Version 1,2019, 12200-dex<br>Veniga 1,2019.10200.dec.<br>Venise 2.5.5<br>Version 2.6.5<br>Version 1.1.2<br>Virgini 1.2.2<br>tiesian 11.2<br><b>O</b> Unverified<br><b>a</b> Unverified        |                                     |
| ٠<br>AD9121-M5375-EB2<br>AD9122-M5372-EBZ<br>Version 1.2.2<br>Venion 1.2.2                                                                    | ٠<br>٠<br>٠<br>AD9122-M5375-EBZ<br>AD9125-M537x-EBZ<br>AD9129 EBZ<br>AD9129 Mix-E8Z<br>AD9135-FMC-EBZ<br>AD9136-EBZ<br>AD9135-E82<br>Version 1,2019,5400<br>Version 1.2.2<br>Version 1.2.2<br>Venice 1.1.2<br>Version 1.1.2<br>Venion 1,2019.5400<br>Version 0.2.1                                                                                 |                                     |
| ٠<br>AD9136-FMC-EBZ<br>AD9142A-M5372-EBZ<br>Version 8.2.1<br><b>Nesion 0.2.1</b>                                                              | ٠<br>٠<br>٠<br>г<br>г<br>AD9142A-M5375-FMC-<br>AD9142A-M5375-E82<br>409144-182<br>AD9144-FMC-EBZ<br>AD9154-EBZ<br>AD9154-FMC-EBZ<br>AD9161-FMCC-EBZ<br>682<br>Versien 0.2.1<br>Venion 1.2.1<br>Version 1.2.1<br>Virginia 1.1.1<br>Vesign 1.1.1<br>Version 1.2.3<br>Version 0.2.1                                                                   |                                     |

*Figure 12. ACE Evaluation Software Main Window*

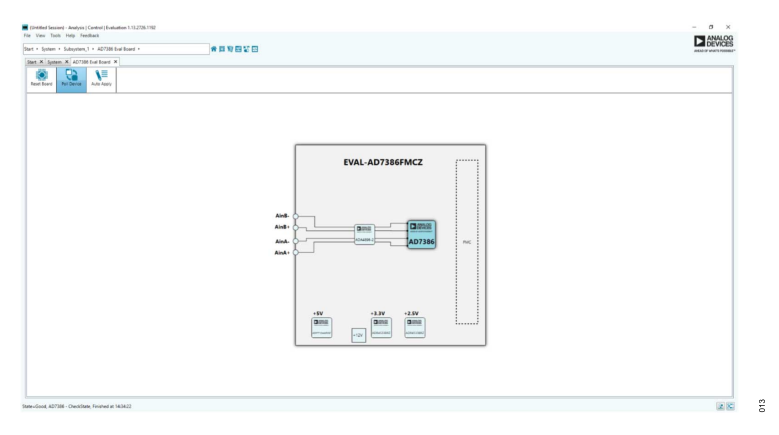

*Figure 13. Board View*

<span id="page-10-0"></span>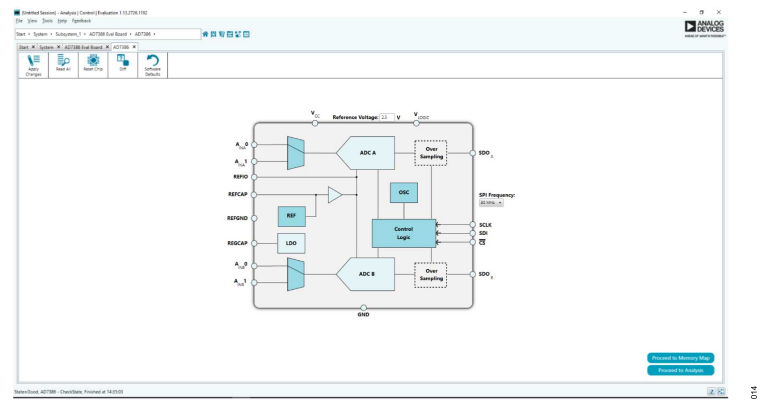

*Figure 14. Chip View*

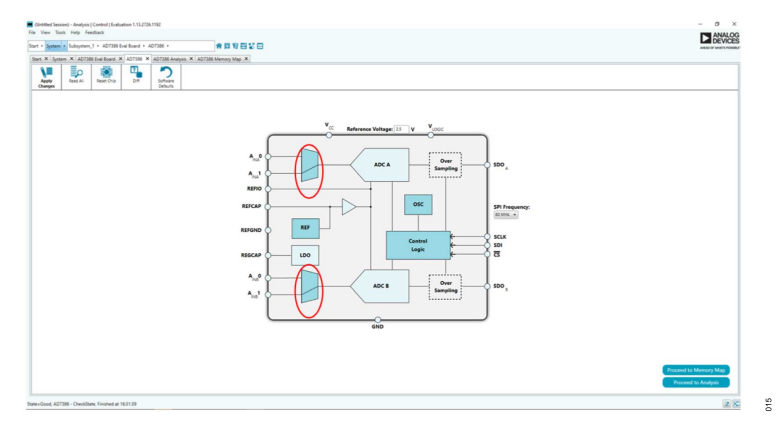

*Figure 15. Channel Selection View*

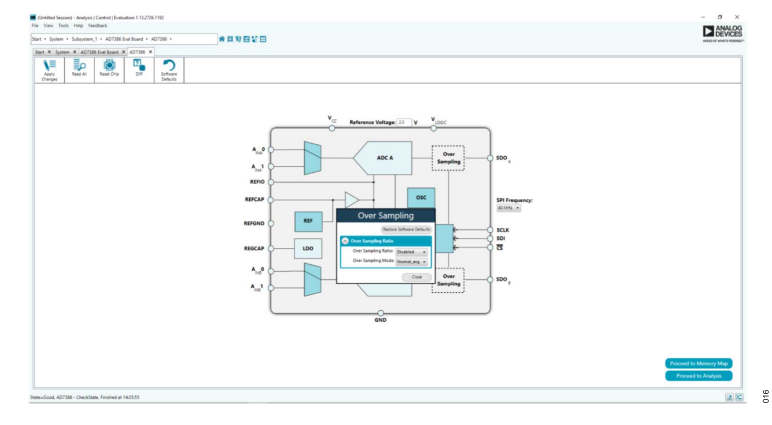

*Figure 16. Over Sampling Pop-Up Configurable Window*

# **DESCRIPTION OF CHIP VIEW WINDOW**

Click the **AD7386** chip icon in the board view to open the window shown in Figure 14. The chip view shows the configurable block diagram of the [AD7386.](https://www.analog.com/AD7386?doc=EVAL-AD7386FMCZ-UG-1615.pdf)

# **CHANNEL SELECTION**

Click the multiplexer icons circled in red (see Figure 15) to select the ADC channel pairs for conversion (**AINA0**/**AINB0** and **AINA1**/ **AINB1**).

## <span id="page-11-0"></span>**OVERSAMPLING**

The [AD7386](https://www.analog.com/AD7386?doc=EVAL-AD7386FMCZ-UG-1615.pdf) offers an oversampling function on chip and has two user configurable oversampling modes, normal average and rolling average. Click the **OSC** block to configure the oversampling ratio.

## **REFERENCE**

Click the **REF** block to select from an internal 2.5 V or external reference source for the ADC. An externally supplied reference can be in the 2.5 V to 3.3 V range.

#### **SERIAL MODE**

The [AD7386](https://www.analog.com/AD7386?doc=EVAL-AD7386FMCZ-UG-1615.pdf) offers an option to have a 1-wire or a 2-wire configuration for serial communication. Click the **Control Logic** block to configure this option.

#### **Serial 2-Wire Mode**

Configure 2-wire mode by setting the SDO bit in the CONFIGURA-TION2 register (Address 0x02) to 0. In 2-wire mode, the conversion result for ADC A is output on the SDOA pin, and the conversion result for ADC B is output on the SDOB/ALERT pin.

# **Serial 1-Wire Mode**

In applications where slower throughput rates are allowed, or normal average oversampling is used, the serial interface can operate in 1-wire mode. In 1-wire mode, the conversion results from ADC A and ADC B are output on the serial output, SDOA. Additional SCLK cycles are required to propagate all data. ADC A data is output first, followed by ADC B conversion results.

# **DESCRIPTION OF MEMORY MAP WINDOW**

Click **Proceed to Memory Map** in the bottom right corner of the chip view window to open the window shown in Figure 17. The memory map shows all registers of the [AD7386](https://www.analog.com/AD7386?doc=EVAL-AD7386FMCZ-UG-1615.pdf).

# **Apply Changes**

The registers are populated with default values when powered up. To implement the values changed in all the registers, click **Apply Changes** to write to the registers.

# **Apply Selected**

To implement changes on a selected register when the values of a register are changed, click **Apply Selected** to write the new value on the selected register to the [AD7386.](https://www.analog.com/AD7386?doc=EVAL-AD7386FMCZ-UG-1615.pdf)

#### **Read All**

Click **Read All** to read the values of all the registers from the chip.

#### **Read Selected**

Click **Read Selected** to read the selected register from the chip.

#### **Reset Chip**

Click **Reset Chip** to prompt the software to reset the [AD7386](https://www.analog.com/AD7386?doc=EVAL-AD7386FMCZ-UG-1615.pdf).

#### **Diff**

Click **Diff** to check for differences in register values between the software and the chip.

#### **Software Defaults**

To revert all the register values to their defaults, click **Software Defaults** and then **Apply Changes** to write to the [AD7386](https://www.analog.com/AD7386?doc=EVAL-AD7386FMCZ-UG-1615.pdf).

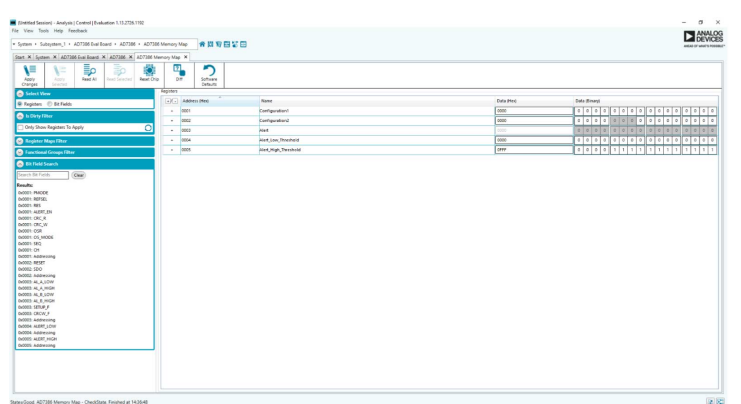

*Figure 17. Memory Map View*

#### <span id="page-12-0"></span>**DESCRIPTION OF ANALYSIS WINDOW**

Click **Proceed to Analysis** in the chip view to open the window shown in Figure 18. The analysis view contains the **Waveform** tab, **Histogram** tab, and **FFT** tab.

# **Waveform Tab**

The **Waveform** tab displays data in the form of time vs. discrete data values with the results (see [Figure 19\)](#page-13-0). The **CAPTURE** pane contains capture settings that apply to the registers automatically before data capture.

#### **CAPTURE Pane**

#### **General Capture Settings**

The **Sample Count** dropdown list allows the user to select the number of samples per channel per capture.

The **SPI Frequency (MHz)** dropdown list allows the user to select the SPI clock frequency used to transfer data between the FPGA device and the [AD7386](https://www.analog.com/AD7386?doc=EVAL-AD7386FMCZ-UG-1615.pdf) during device register reads and writes and during data capture. This frequency must be set relatively higher than the set throughput rate.

The user can enter the input sample frequency in kSPS in the **Sampling Frequency(ksps)** box. Refer to the [AD7386](https://www.analog.com/AD7386?doc=EVAL-AD7386FMCZ-UG-1615.pdf) data sheet to determine the maximum sampling frequency for the selected mode.

# **Device Settings**

The **Over Sampling Ratio** box includes options to disable the oversampling ratio function (**Disabled**) or to set the oversampling ratio

between 2 and 32, which, when selected, automatically enables the oversampling ratio function and provides improved signal to noise ratio (SNR) performance. Refer to the [AD7386](https://www.analog.com/AD7386?doc=EVAL-AD7386FMCZ-UG-1615.pdf) data sheet to determine the maximum oversampling ratio for the selected over sampling mode.

When an option other than **Disabled** is selected, a drop down list appears. Select **18-Bit Resolution** to enter 18-bit resolution mode. The resolution boost is used in conjunction with the oversampling rate to provide two extra bits of resolution.

The **Over Sampling Mode** dropdown list allows the user to select the mode of oversampling. This setting is only applicable when oversampling is enabled.

#### **Run Once**

Click **Run Once** to start a data capture of the samples at the sample rate specified in the **Sample Count** dropdown list box. These samples are stored on the FPGA device and are transferred to the PC only when the sample frame is complete.

#### **Run Continuously**

Click **Run Continuously** to start a data capture that gathers samples continuously with one batch of data at a time. This option runs the **Run Once** operation continuously.

# **RESULTS Pane**

# **Display Channels**

**Display Channels** allows the user to select the channels to capture. The channel data is shown only if that channel is selected before the capture.

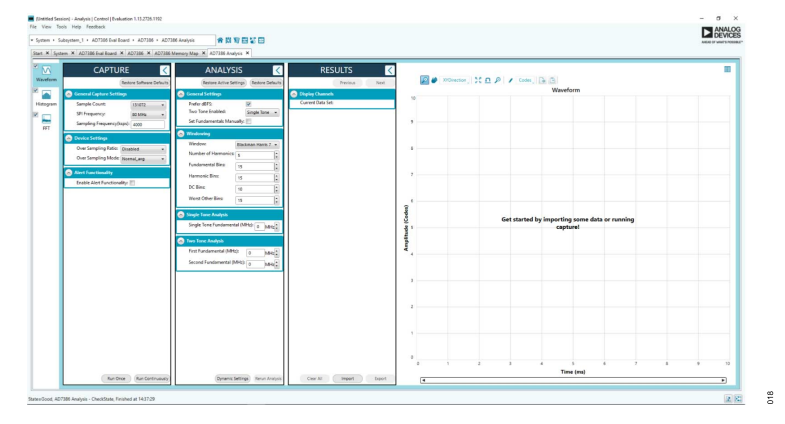

*Figure 18. Analysis View*

#### <span id="page-13-0"></span>**Waveform Results**

**Waveform Results** displays amplitude, sample frequency, and noise analysis data for the selected channels.

# **Export Capture Data**

Click **Export** to export the captured data. The waveform, histogram, and FFT data are stored in .xml files along with the values of parameters at capture.

#### **Waveform Graph**

The data **Waveform** graph shows each successive sample of the ADC output. The user can zoom and pan the waveform using the embedded waveform tools. The channels to display can be selected in the **Display Channels** section.

#### **Display Units and Axis Controls**

Click the display units dropdown list to select whether the data graph displays in units of hexadecimal, volts, or codes. The axis controls are dynamic.

When selecting either y-scale dynamic or x-scale dynamic, the corresponding axis width automatically adjusts to show the entire range of the ADC results after each batch of samples.

#### **Histogram Tab**

The **Histogram** tab contains the histogram graph and the results pane, as shown in Figure 20.

# **RESULTS Pane**

The **RESULTS** pane displays the information related to the dc performance.

#### **Histogram Graph**

The histogram graph displays the number of hits per code within the sampled data. This graph is useful for dc analysis and indicates the noise performance of the device.

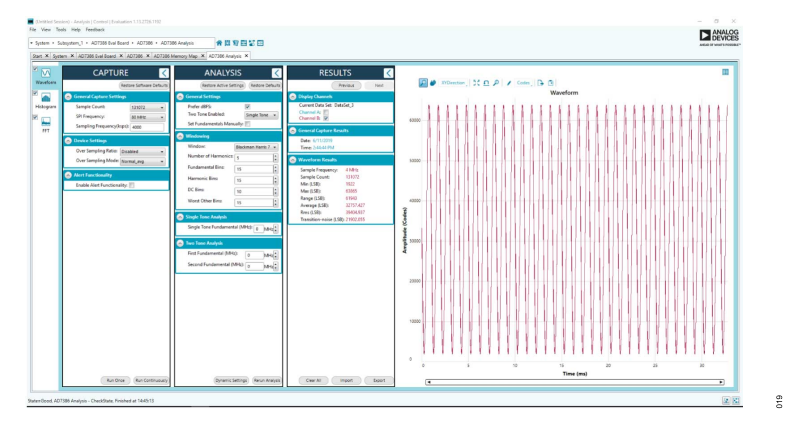

*Figure 19. Waveform Tab*

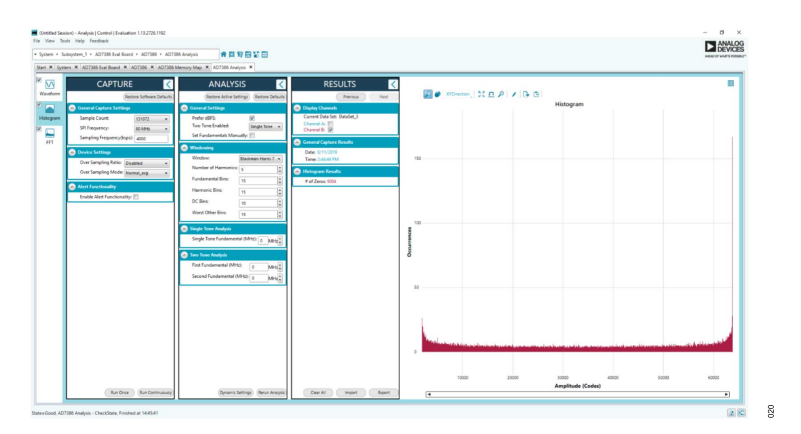

*Figure 20. Histogram Tab*

#### <span id="page-14-0"></span>**FFT Tab**

Figure 21 shows the **FFT** tab, which displays fast Fourier transform (FFT) information for the last batch of samples gathered.

# **ANALYSIS Pane**

#### **General Settings**

This section sets up the preferred configuration of the FFT analysis, including the number of tones analyzed and whether the fundamental is set manually.

#### **Windowing**

This section sets up the preferred windowing type used in the FFT analysis. The number of harmonic bins and fundamental bins that must be included in the analysis are also set up in this section.

#### **Single Tone Analysis and Two Tone Analysis**

These sections set up the fundamental frequency included in the FFT analysis. Type in the values for the **Two Tone Analysis** section when two frequencies are analyzed.

# **RESULTS Pane**

#### **Signal**

**Signal** displays the sample frequency, fundamental frequency, and fundamental power.

#### **Noise**

**Noise** displays the SNR and other noise performance results.

#### **Distortion**

**Distortion** displays the harmonic content of the sampled signal and dc power when viewing the FFT analysis.

#### **EXITING THE SOFTWARE**

To exit the software, click **File** and **Exit**.

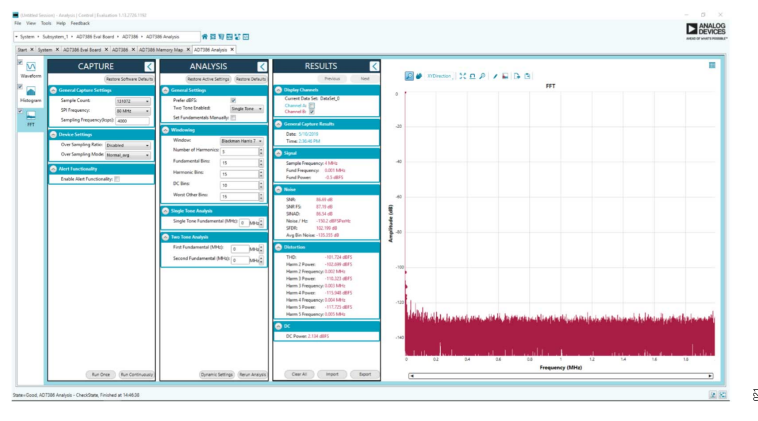

*Figure 21. FFT Tab*

#### <span id="page-15-0"></span>**EVALUATION BOARD SCHEMATICS AND ARTWORK**

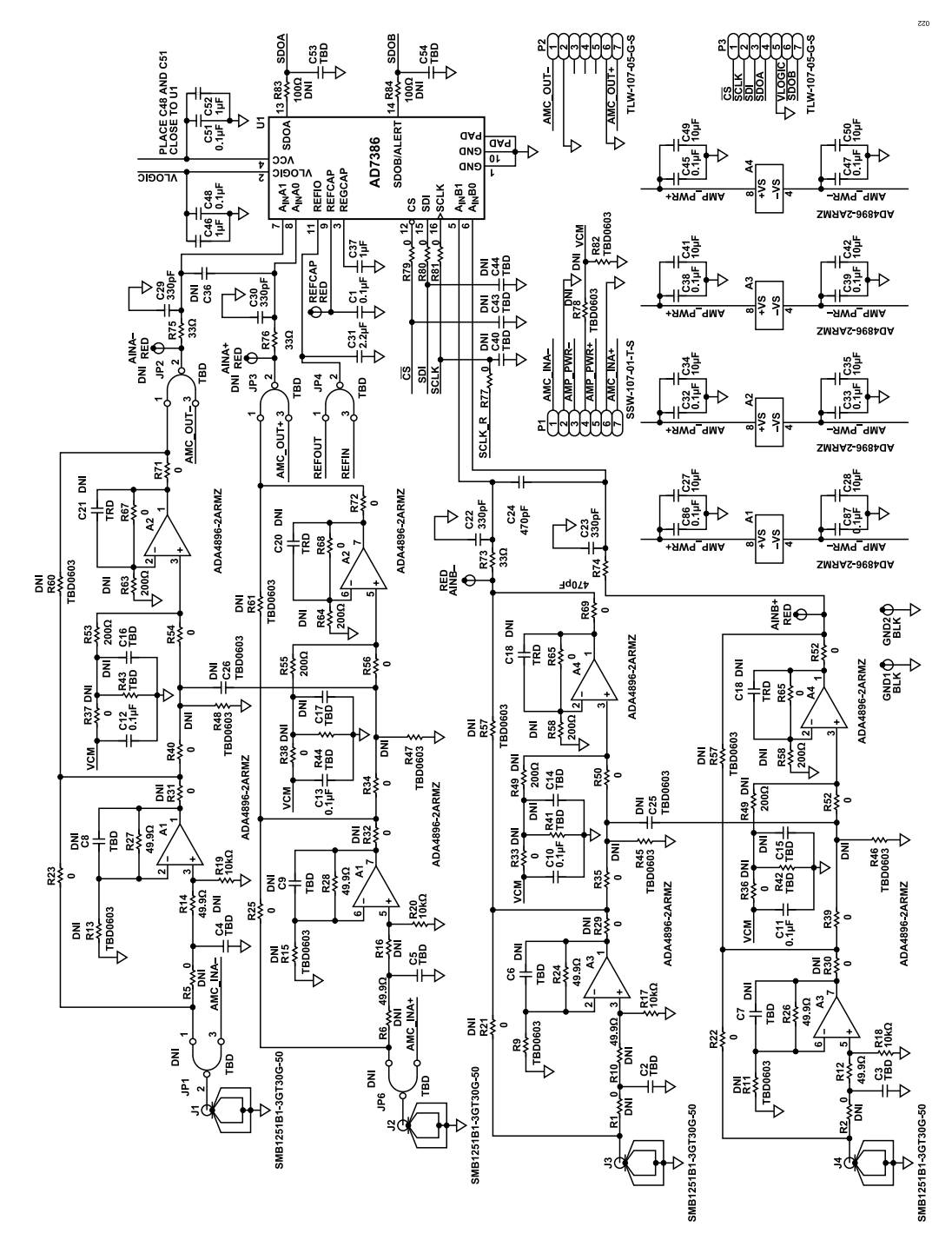

*Figure 22. ADC Evaluation Board, ADC Drivers and ADC*

# **EVALUATION BOARD SCHEMATICS AND ARTWORK**

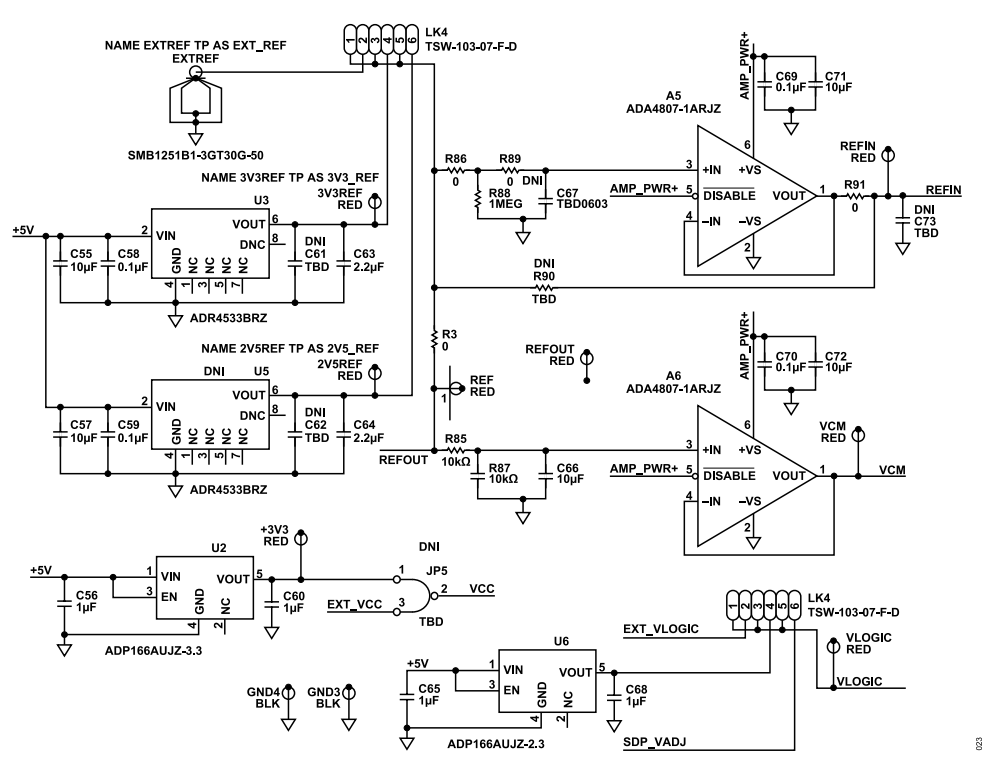

*Figure 23. ADC Evaluation Board, Common-Mode and Reference Buffers*

# **EVALUATION BOARD SCHEMATICS AND ARTWORK**

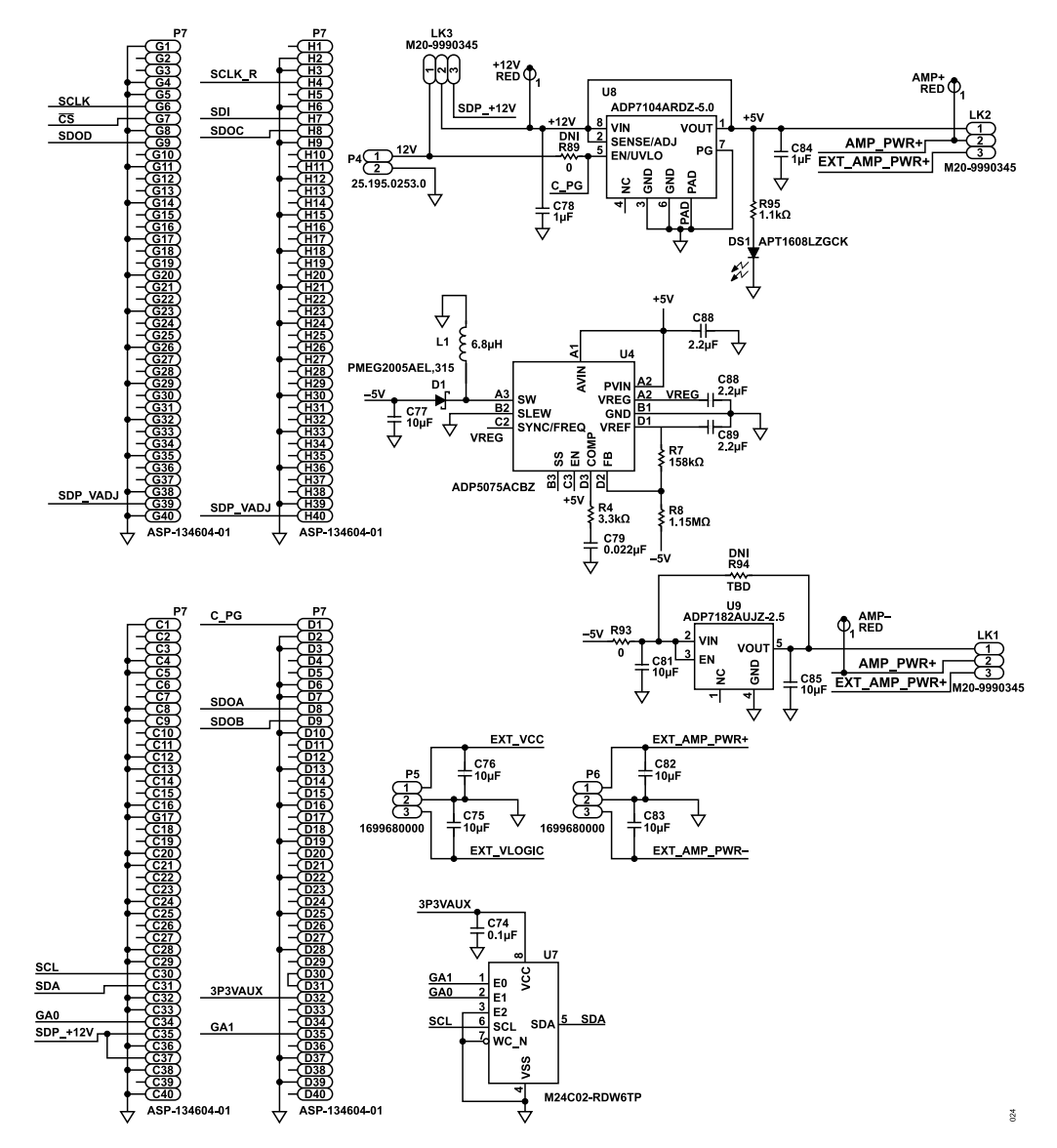

*Figure 24. ADC Evaluation Board, Power Supply*

# <span id="page-18-0"></span>**ORDERING INFORMATION**

# **BILL OF MATERIALS**

# *Table 4. Bill of Materials*

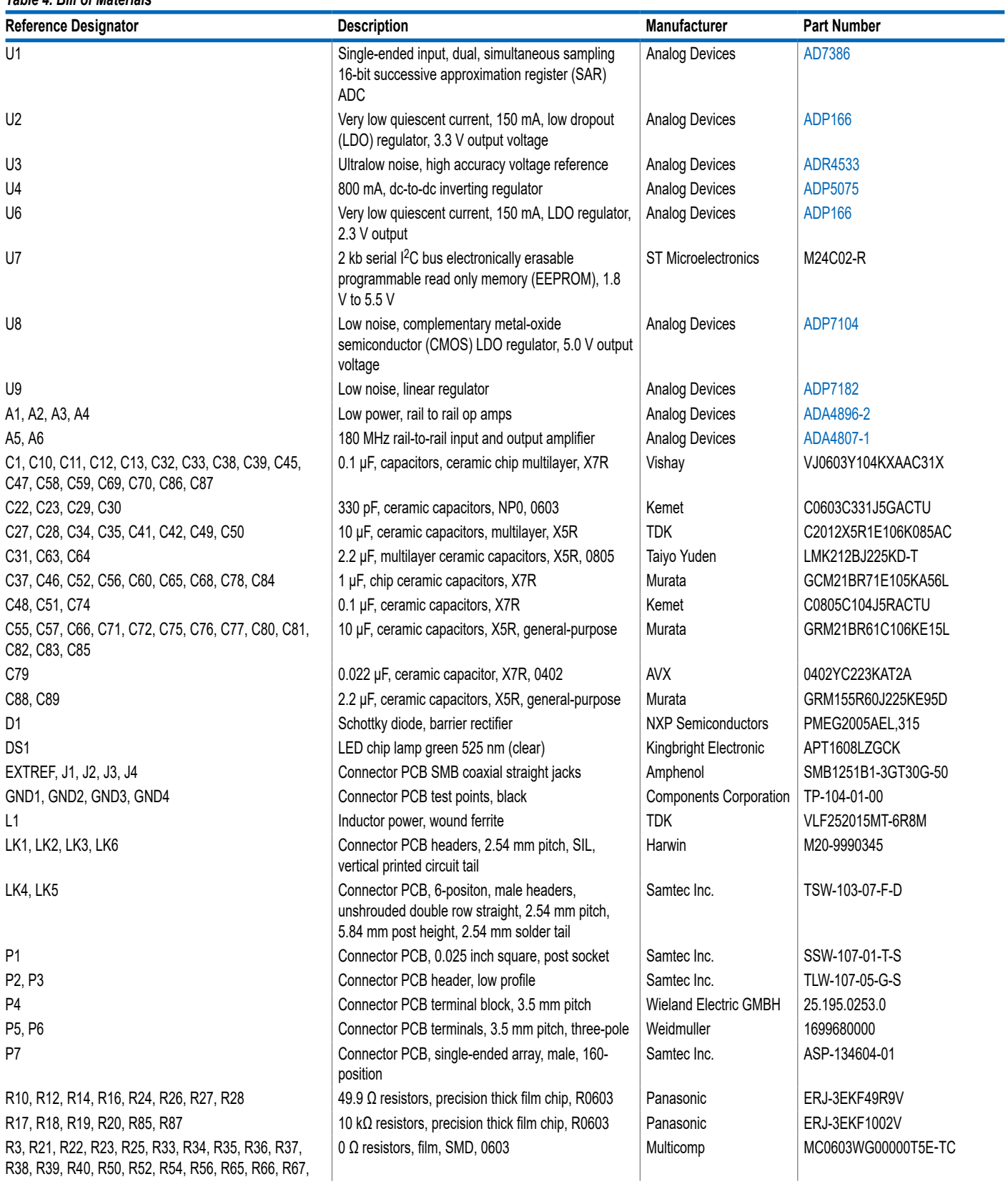

## **ORDERING INFORMATION**

#### *Table 4. Bill of Materials*

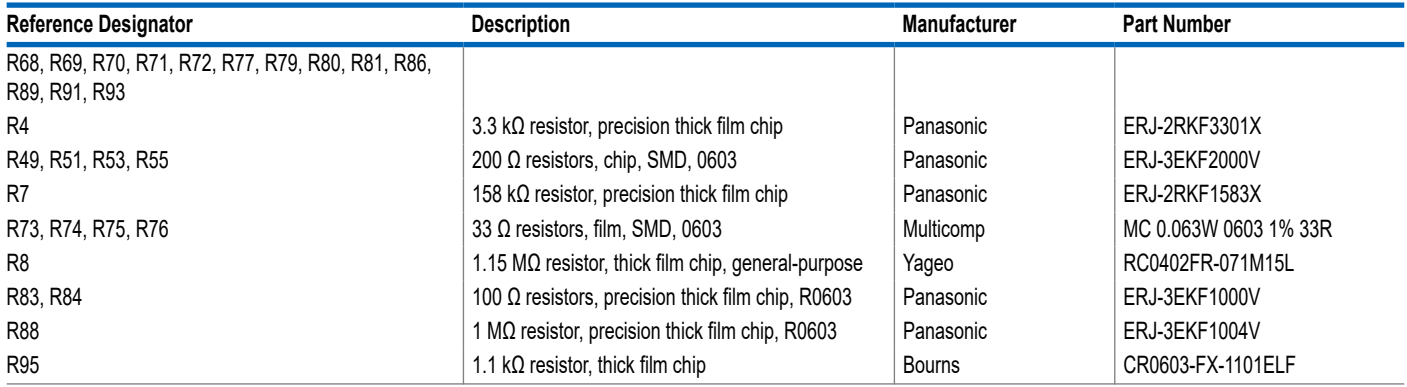

I <sup>2</sup>C refers to a communications protocol originally developed by Philips Semiconductors (now NXP Semiconductors).

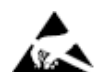

#### **ESD Caution**

**ESD (electrostatic discharge) sensitive device**. Charged devices and circuit boards can discharge without detection. Although this product features patented or proprietary protection circuitry, damage may occur on devices subjected to high energy ESD. Therefore, proper ESD precautions should be taken to avoid performance degradation or loss of functionality.

#### **Legal Terms and Conditions**

By using the evaluation board discussed herein (together with any tools, components documentation or support materials, the "Evaluation Board"), you are agreeing to be bound by the terms and conditions set forth below ("Agreement") unless you have purchased the Evaluation Board, in which case the Analog Devices Standard Terms and Conditions of Sale shall govern. Do not use the Evaluation Board until you have read and agreed to the Agreement. Your use of the Evaluation Board shall signify your acceptance of the Agreement. This Agreement is made by and between you<br>("Customer") and Analog Devices, temporary, non-exclusive, non-sublicensable, non-transferable license to use the Evaluation Board FOR EVALUATION PURPOSES ONLY. Customer understands and agrees that the Evaluation Board is provided for the sole and exclusive purpose referenced above, and agrees not to use the Evaluation Board for any other purpose. Furthermore, the license granted is expressly made subject to the following additional limitations: Customer shall not (i) rent, lease, display, sell, transfer, assign, sublicense, or distribute the Evaluation Board; and (ii) permit any Third Party to access the Evaluation Board. As used herein, the term "Third Party" includes any entity other than ADI, Customer, their employees, affiliates and in-house consultants. The Evaluation Board is NOT sold to Customer; all rights not expressly granted herein, including ownership of the Evaluation Board, are reserved by ADI. CONFIDENTIALITY. This Agreement and the Evaluation Board shall all be considered the confidential and proprietary information of ADI. Customer may not disclose or transfer any portion of the Evaluation Board to any other party for any reason. Upon discontinuation of use of the Evaluation Board or termination of this Agreement, Customer agrees to promptly return the Evaluation Board to ADI. ADDITIONAL RESTRICTIONS. Customer may not disassemble,<br>decompile or reverse engineer chips on but not limited to soldering or any other activity that affects the material content of the Evaluation Board. Modifications to the Evaluation Board must comply with applicable law, including but<br>not limited to the RoHS Dir KIND WITH RESPECT TO IT. ADI SPECIFICALLY DISCLAIMS ANY REPRESENTATIONS, ENDORSEMENTS, GUARANTEES, OR WARRANTIES, EXPRESS OR IMPLIED, RELATED TO THE EVALUATION BOARD INCLUDING, BUT NOT LIMITED TO, THE IMPLIED WARRANTY OF MERCHANTABILITY, TITLE, FITNESS FOR A PARTICULAR PURPOSE OR NONINFRINGEMENT OF INTELLECTUAL PROPERTY RIGHTS. IN NO EVENT WILL ADI AND ITS LICENSORS BE LIABLE FOR ANY INCIDENTAL, SPECIAL, INDIRECT, OR CONSEQUENTIAL DAMAGES RESULTING<br>FROM CUSTOMER'S POSSESSION OR USE OF THE EVALUATION BOARD, INCLUDING ADI'S TOTAL LIABILITY FROM ANY AND ALL CAUSES SHALL BE LIMITED TO THE AMOUNT OF ONE HUNDRED US DOLLARS (\$100.00). EXPORT. Customer agrees that it will not directly or indirectly export the Evaluation Board to another country, and that it will comply with all applicable United States federal laws and regulations relating to exports. GOVERNING LAW. This Agreement shall be governed by and construed in accordance with the substantive laws of the Commonwealth of Massachusetts (excluding conflict of law rules). Any legal action regarding this Agreement will be heard in the state or federal courts having jurisdiction in Suffolk County, Massachusetts, and Customer hereby submits to the personal jurisdiction and venue of such courts. The United Nations<br>Convention on Contracts fo

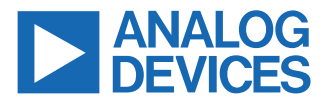

©2019-2022 Analog Devices, Inc. All rights reserved. Trademarks and registered trademarks are the property of their respective owners. One Analog Way, Wilmington, MA 01887-2356, U.S.A.